# **Manage Team Absences**

Both hourly and salaried staff members will be submitting requests for time off, including vacation, sick, and jury duty, using the Time Off application. These time-off requests are submitted at the time of entry and will be delivered directly to your Workday Inbox.

### **On this job aid:**

- [Approve, Deny, and Send Back Absence Requests](#page-0-0)
- [Time and Absence Dashboard](#page-1-0)
	- <sup>o</sup> [View Team Absences](#page-2-0)
	- [Enter Absence for a Direct Report](#page-3-0)
	- <sup>o</sup> [Correct Time Off for a Direct Report](#page-5-0)
	- <sup>o</sup> [Correct Leave of Absence for a Direct Report](#page-6-0)
	- o [Return an Employee from a Leave of Absence](#page-7-0)

# <span id="page-0-0"></span>Approve, Deny, and Send Back Absence Requests

As a manager, you have the option to approve, deny, or send back absence requests. To view an absence request:

1. Navigate to your **Inbox**.

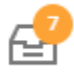

2. Click the **Absence Request** Inbox item.

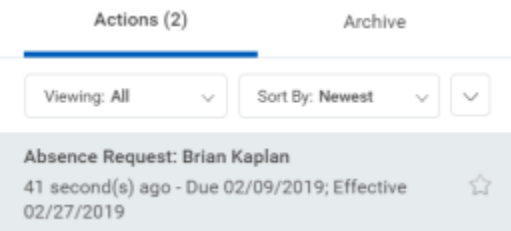

- 3. (Optional) Click the **View Balances** button to view an employee's time off balances.
- 4. Click **Approve**, **Send Back**, **Add Approvers,** or the **More** button. From the **More** menu, you can select **Deny** or **Cancel**.

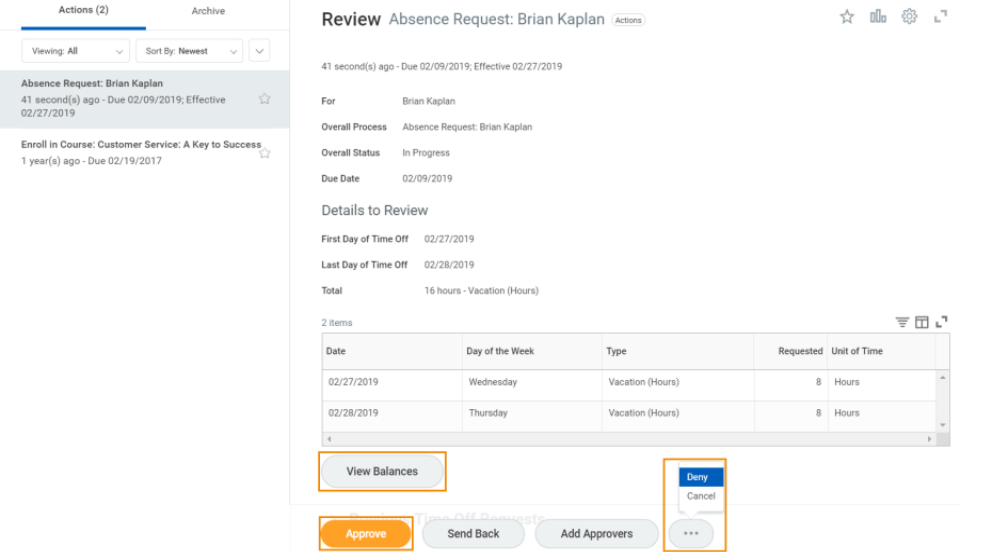

5. If denied, you must enter comments for the employee. The item will be routed back to the employee's inbox.

#### Deny

Selecting Deny may terminate the entire business process. Please enter your reason for terminating the business process below.

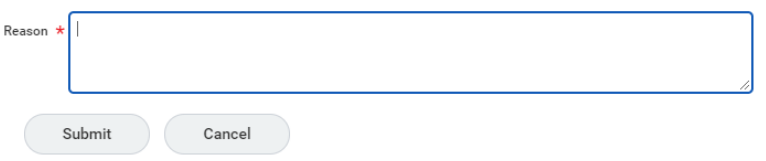

6. If approved, click the **Detail and Process** arrow to view the employee's time off summary.

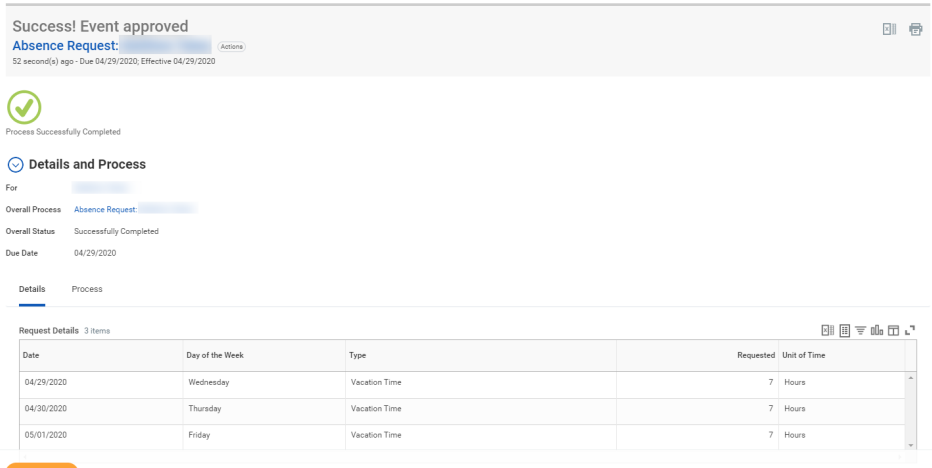

7. Click **Done**.

# Time and Absence Dashboard

<span id="page-1-0"></span>The Time and Absence dashboard gives managers quick access to several reports and tasks for managing team absences.

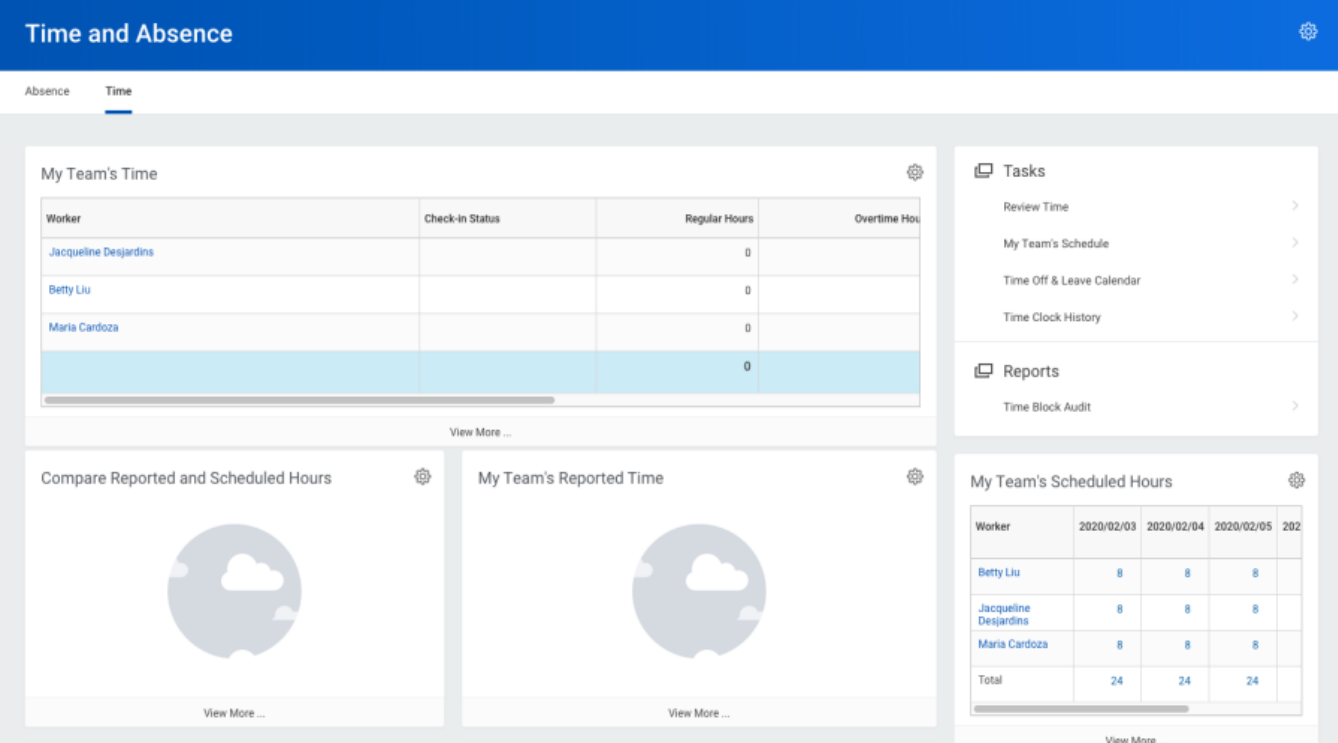

## <span id="page-2-0"></span>View Team Absences

Managers can view all of their team members' absences at a glance on the unified absence calendar.

From the Time and Absence dashboard:

1. Click **Time Off and Leave Calendar** under Tasks (expand **More (#)** if the task does not appear).

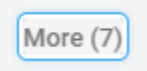

Time Off & Leave Calendar

2. The unified absence calendar displays. Employee absence requests are marked with the employee's name.

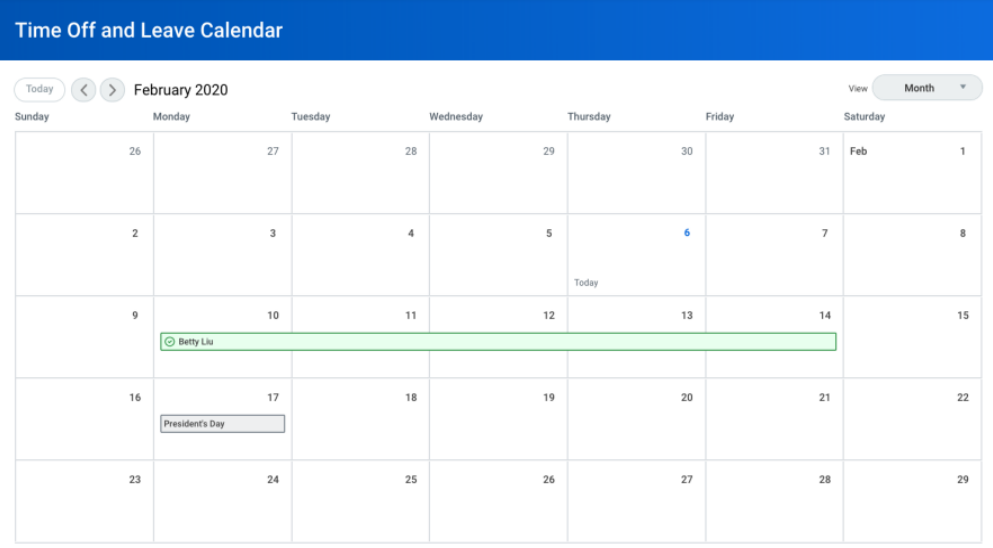

## <span id="page-3-0"></span>Enter Absence for a Direct Report

Managers can easily enter an absence on behalf of their direct reports using the Enter Absence task. From the Time and Absence dashboard:

- 1. Click the **Absence** tab at the top of the dashboard.
- 2. Click **Enter Absence** under Tasks (expand **More (#)** if the task does not appear).

Enter Absence

3. Select the direct report you are entering absence from the Worker prompt.

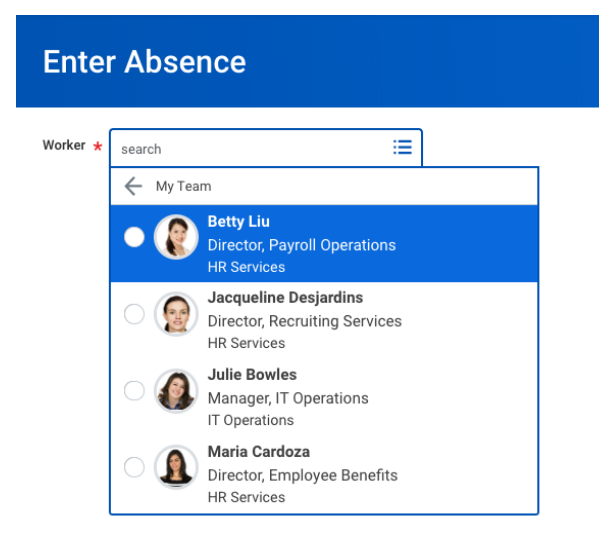

4. Click **OK**.

5. Click on one or more days for the worker's absence or click and drag to select multiple days. Click on a selected day to deselect it.

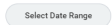

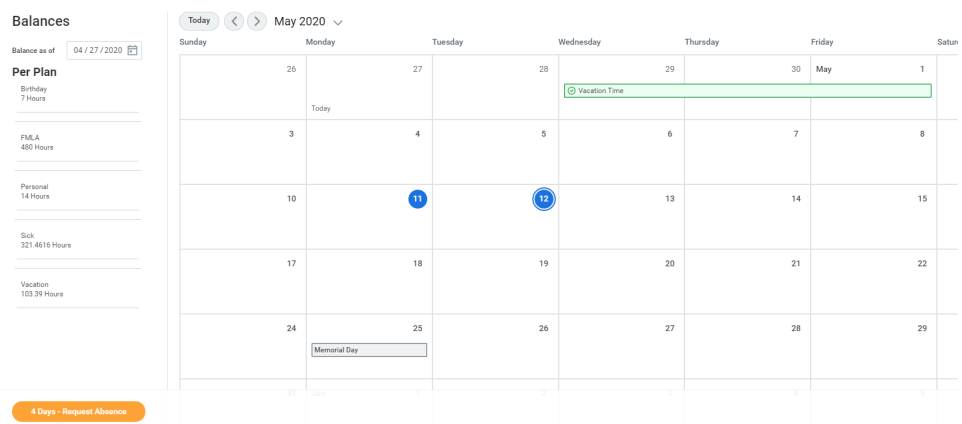

- 6. (Optional) Click the **Select Date Range** button to enter an extended date range. This is useful when entering an absence request that might extend into a different month or over a long period.
- 7. Click the **Request Absence** button. The number of days you requested displays dynamically on the button to help confirm your request.
- 8. Enter the type of absence requested from the Type prompt. Your options will include both Time Off and Leave of Absence types.

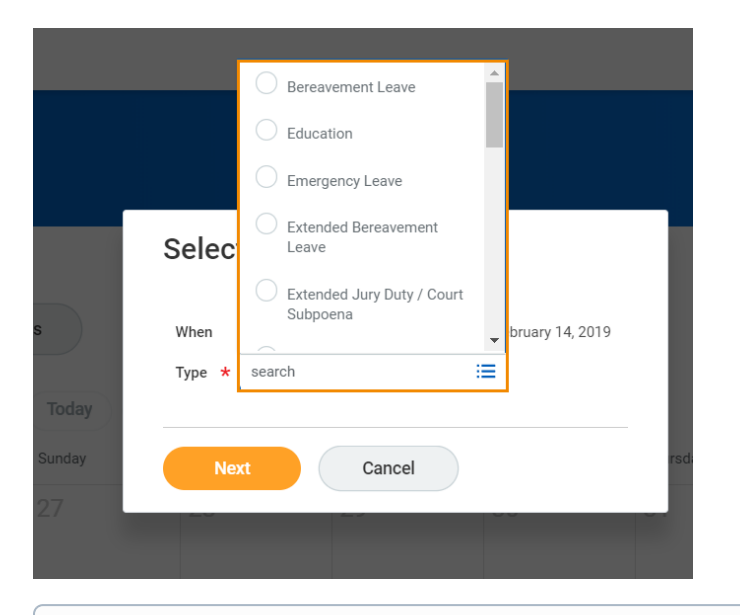

#### **Note**

Available Time Off and Leave types and their groupings will depend on employee type.

- 9. Click **Next**.
- 10. The Quantity per Day may default to a set amount or to your daily scheduled hours, depending on whether balances are tracked in days or hours.
- 11. (Optional) To change the amount, click **Edit Quantity per Day**. Enter the desired quantity per day amount and any comments needed. Click **Done**.

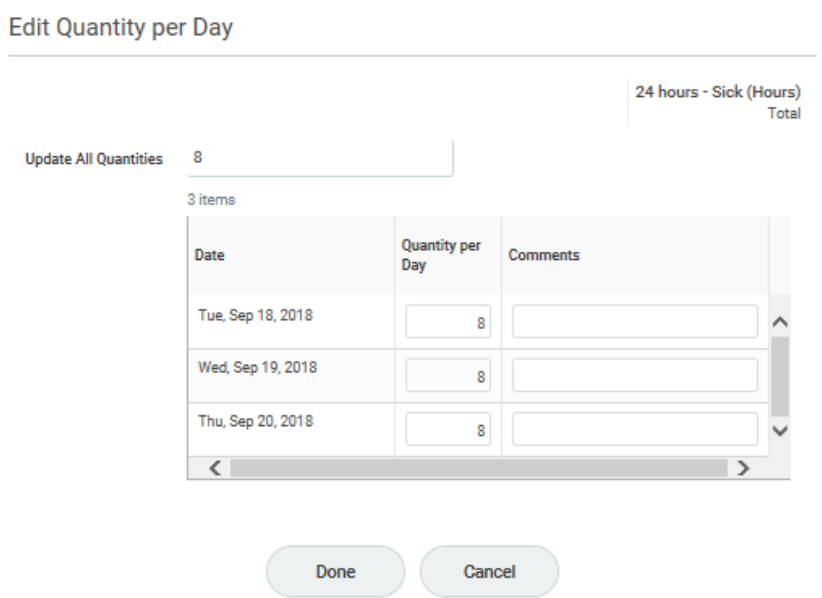

- 12. Attach any appropriate supporting documents by dragging them to the Attachments field or clicking **Select files**.
- 13. Click **Submit**.

### <span id="page-5-0"></span>Correct Time Off for a Direct Report

To correct a time-off request for a direct report, you must have the appropriate security permissions enabled for the task. Additionally, you can only correct submitted and approved time-off requests.

From the Time and Absence dashboard:

1. Within the Absence tab, click **Correct Absence** under Tasks (expand **More (#)** if the task does not appear).

Correct Absence

2. Select the direct report from the Worker prompt.

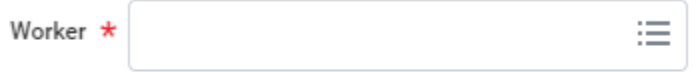

- 3. Click **OK**.
- 4. Click a time off entry to open the details.

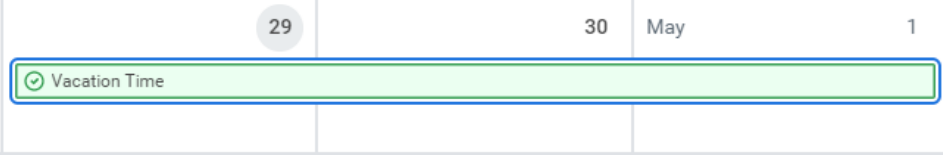

5. Select the days off you want to correct or click the **Remove Row** icon to remove the days.

#### **Correct Absence Brian Kaplan Actions**

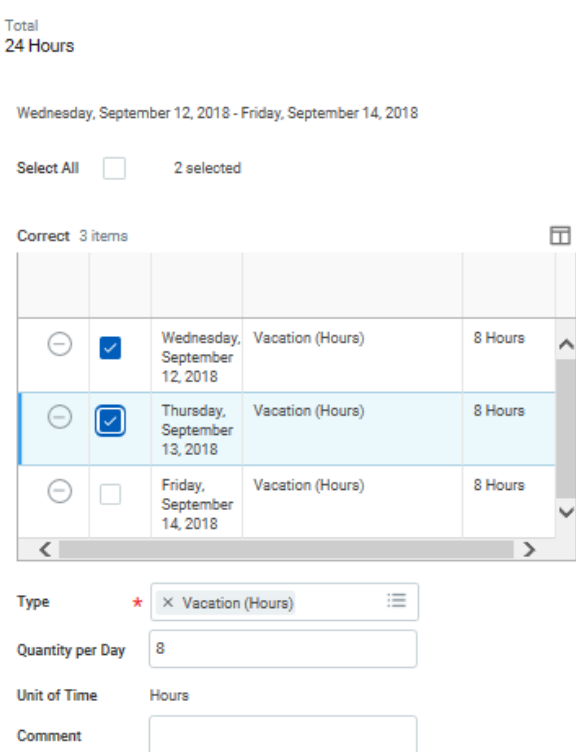

- 6. Revise the requested hours in the Quantity per Day field.
- 7. Enter a comment if needed.
- 8. Click **Submit**.

<span id="page-6-0"></span>Correct Leave of Absence for a Direct Report

To correct a leave of absence request for a direct report, you must have the correct permissions enabled for the task. You can only correct a submitted and approved leave of absence request.

From the Time and Absence application:

- 1. Click **Correct Absence** under Tasks (expand **More (#)** if the task does not appear).
- 2. Select the direct report from the Worker prompt.
- 3. Click **OK**.
- 4. Click the leave of absence entry on the calendar.
- 5. Click the Absence Event's **Related Actions**.

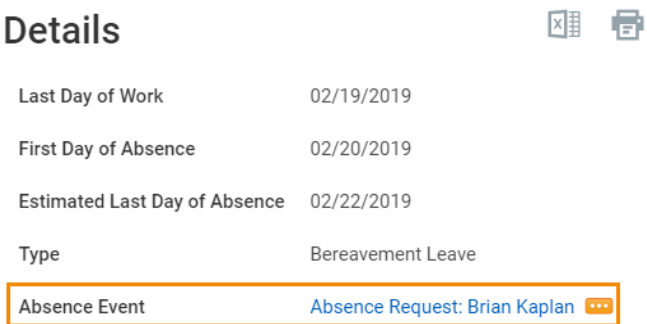

- 6. Click **Business Process** > **Correct**.
- 7. Edit the Last Day of Work, First Day of Absence, Estimated Last Day of Absence, and Type as needed.
- 8. Enter a comment. This step is required for a correction.
- 9. Click **Submit**, then **Done**.

<span id="page-7-0"></span>Return an Employee from a Leave of Absence

When an employee comes back to work after a leave of absence, the manager will enter information about their return.

From the Time and Absence dashboard:

1. Click **Return Worker from Leave** under Tasks (expand **More (#)** if the task does not appear)

Return Worker from Leave

- 2. Select the direct report on leave from the Worker prompt.
- 3. Click **OK**.
- 4. Enter the First Day Back at Work.
- 5. Enter the Actual Last Day of Absence. The First Day Back at Work must be after the Actual Last Day of Absence.

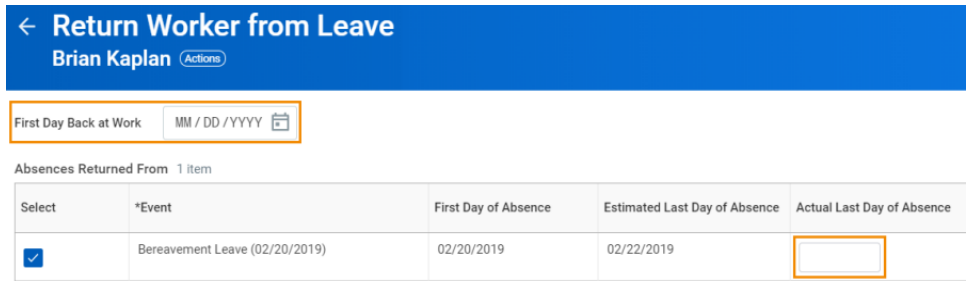

6. Click **Submit**, then **Done**.